# Zahlungen (Einstellungen)

#### Hauptseite > Kanzlei > Einstellungen > Zahlungen (Einstellungen)

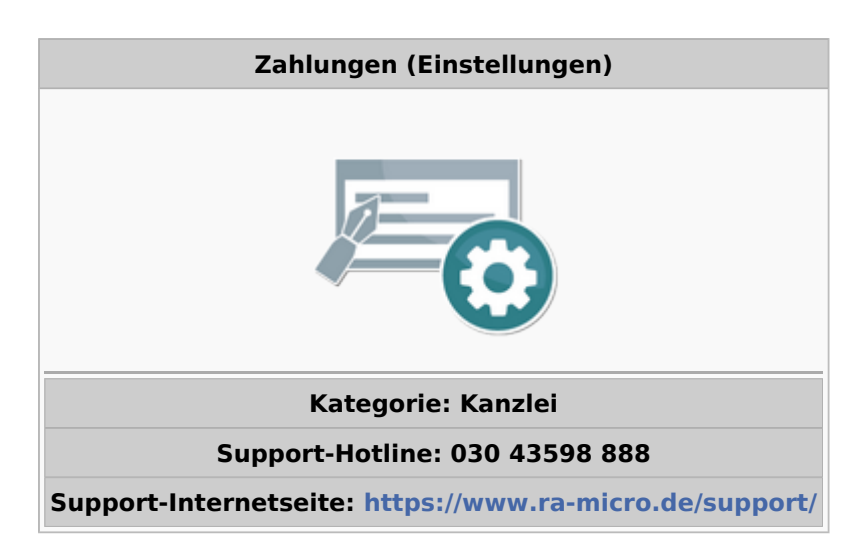

#### **Inhaltsverzeichnis**

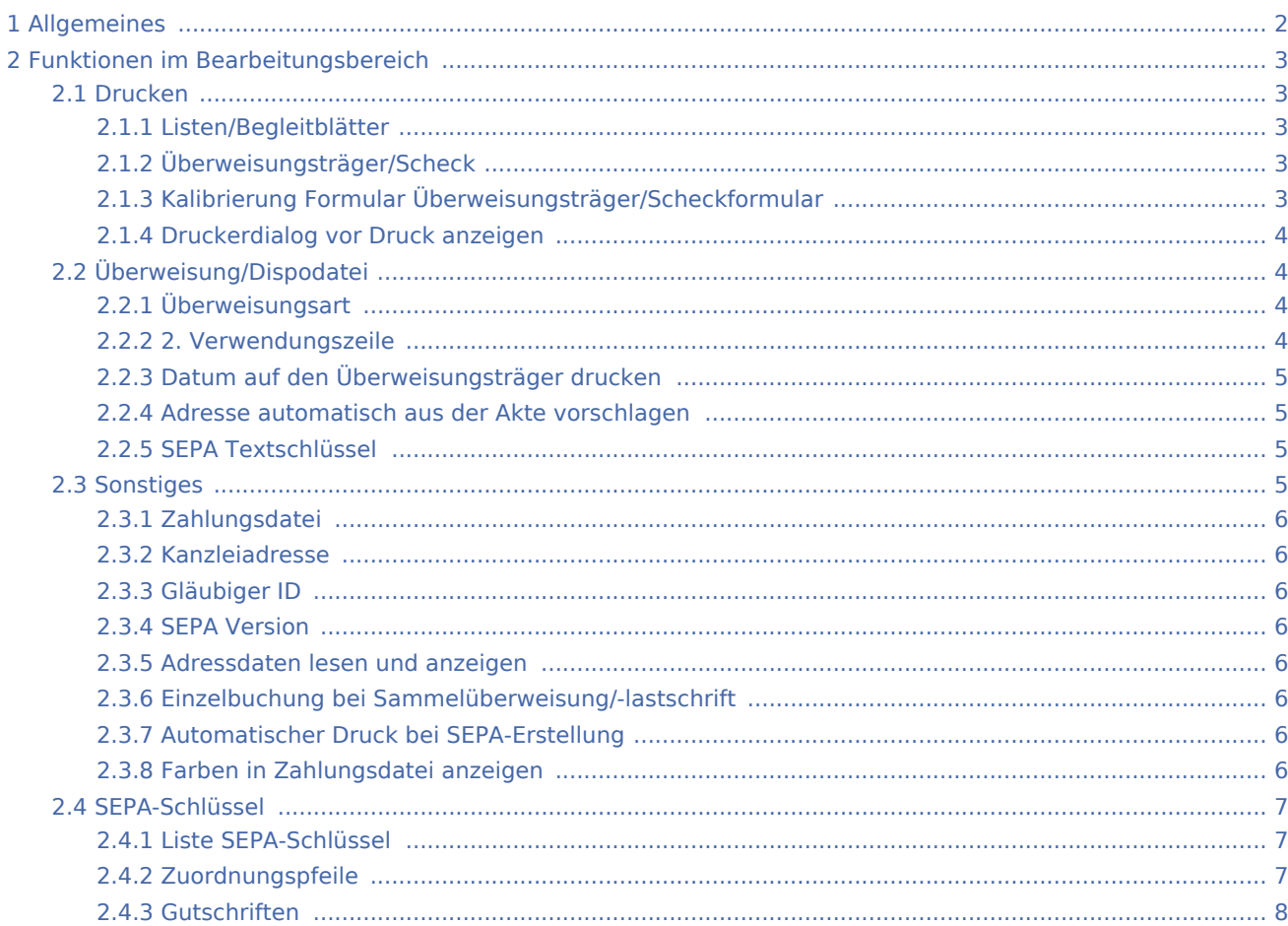

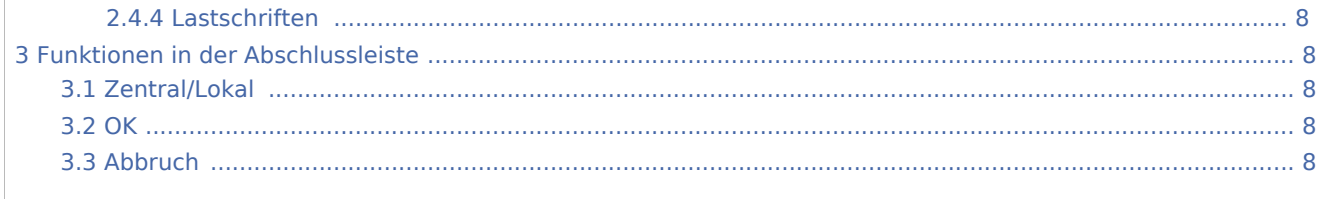

# <span id="page-1-0"></span>Allgemeines

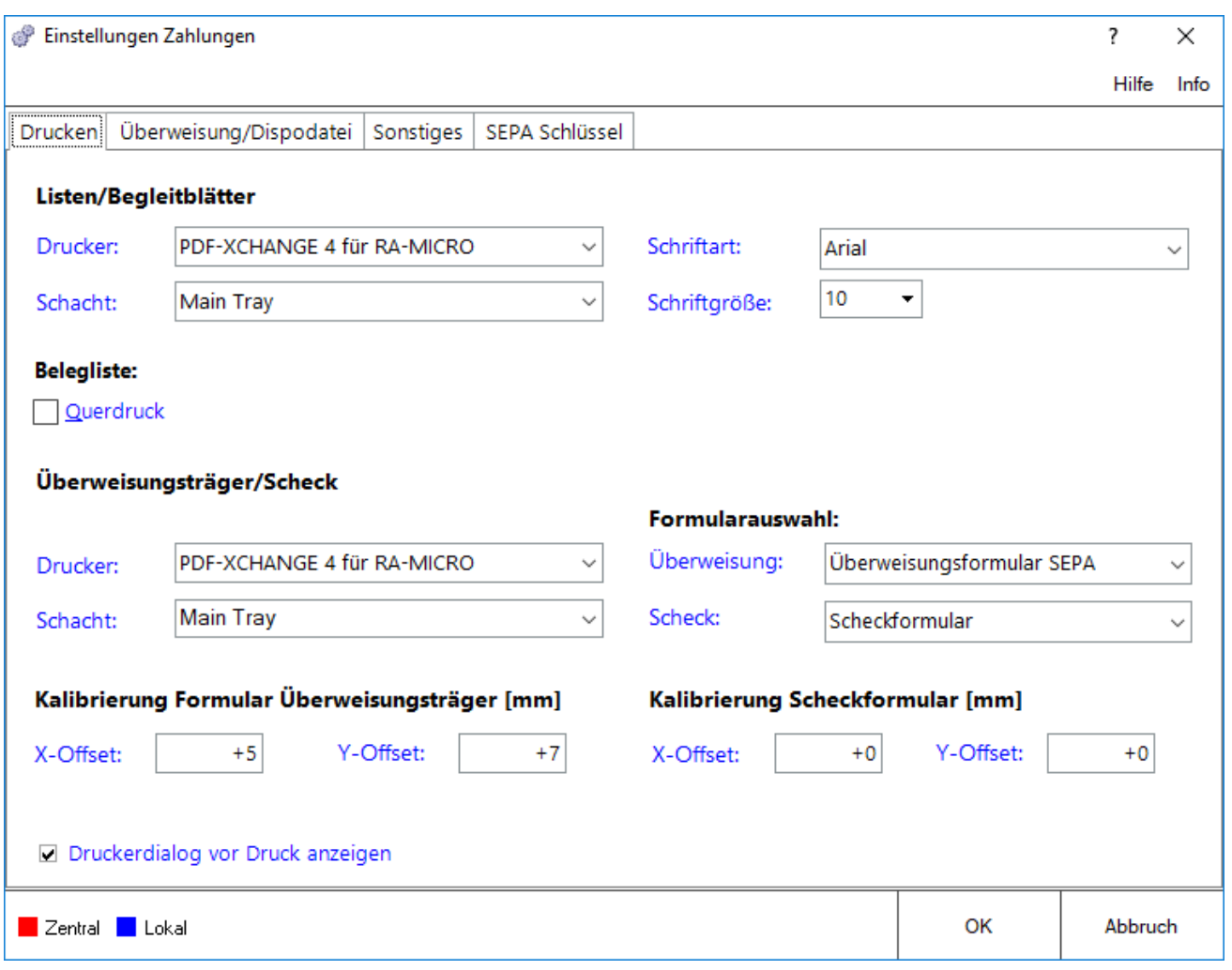

Es können Einstellungen zu Drucken, Überweisung/Dispodatei, Sonstiges und SEPA Schlüssel gewählt werden.

<span id="page-2-1"></span>Drucken

# <span id="page-2-0"></span>Funktionen im Bearbeitungsbereich

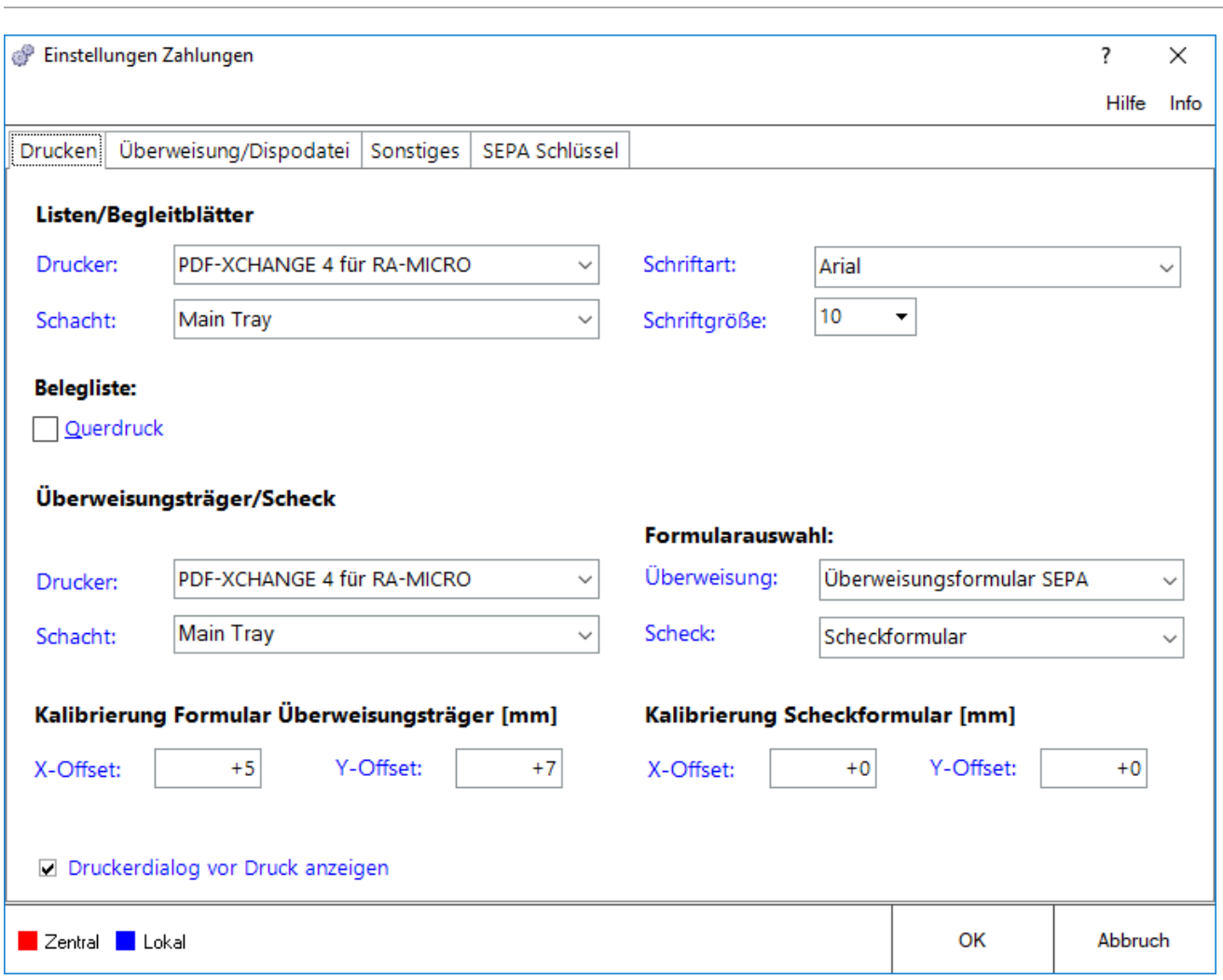

## <span id="page-2-2"></span>**Listen/Begleitblätter**

Dieses sind die Druckeinstellungen für Listen und Begleitblätter.

## <span id="page-2-3"></span>**Überweisungsträger/Scheck**

Der für Scheck- und Überweisungsformulare benötigte Drucker wird eingestellt.

# <span id="page-2-4"></span>**Kalibrierung Formular Überweisungsträger/Scheckformular**

Die Feineinstellung des Formulars in waagerechter bzw. horizontaler Richtung kann vorgenommen werden.

### <span id="page-3-0"></span>**Druckerdialog vor Druck anzeigen**

Vor dem Listendruck wird der Druckerdialog angezeigt. Die Einstellung wird deaktiviert, wenn die Druckereinstellungen vor dem Druck nicht geändert oder kontrolliert werden sollen.

### <span id="page-3-1"></span>Überweisung/Dispodatei

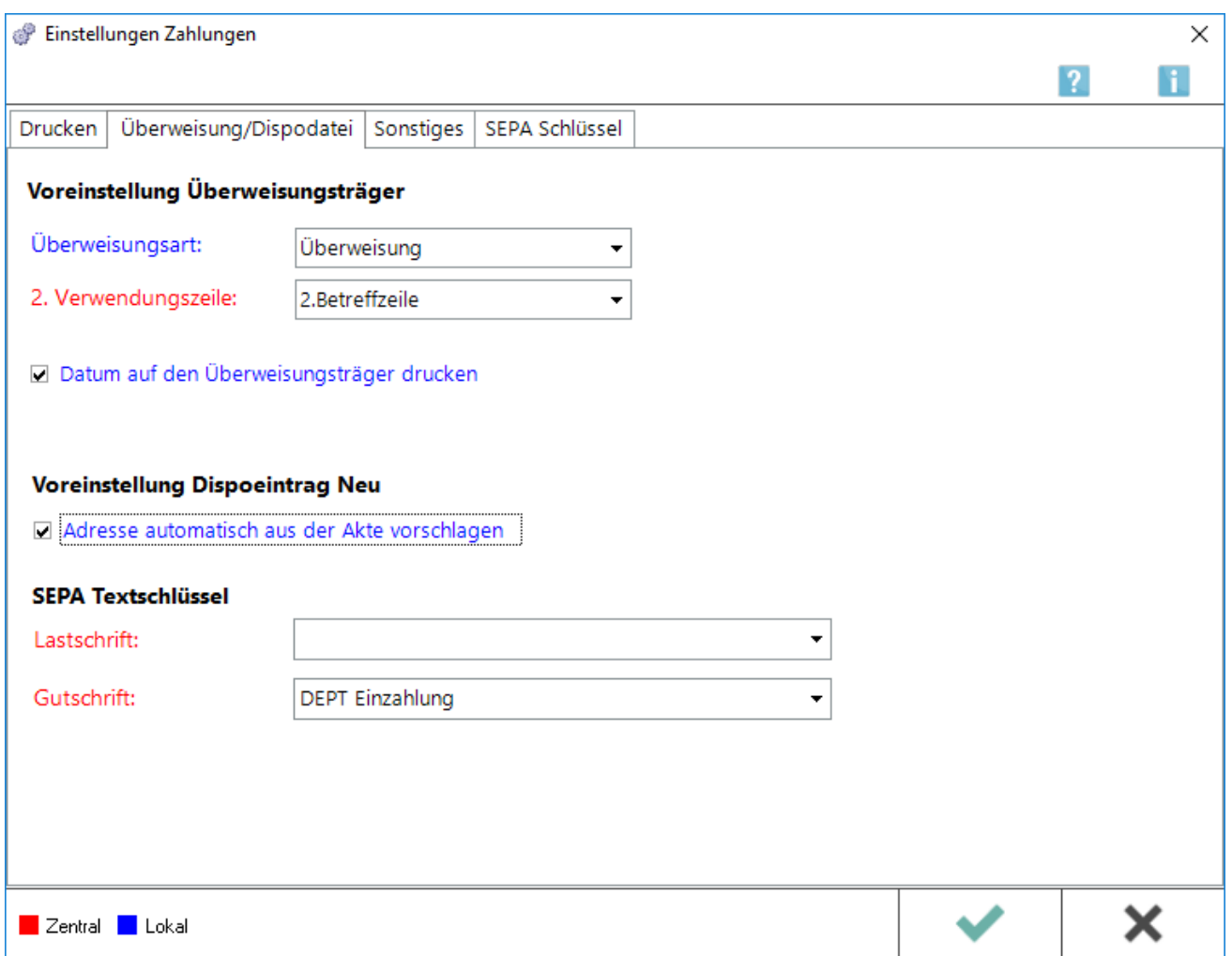

## <span id="page-3-2"></span>**Überweisungsart**

Bei Erfassung einer Buchung in *Zahlungen, Überweisung* wird die eingestellte Vorgabe verwendet.

#### <span id="page-3-3"></span>**2. Verwendungszeile**

Bei Erfassung einer Buchung in *Zahlungen, Überweisung* kann festgelegt werden, welche Information aus der Akte in der 2. Verwendungszweckzeile vorgegeben werden soll. Weiterhin kann durch Eingabe einer Bemerkung zur Adresse beginnend mit // ein individueller Text vorbelegt werden. Dieser wird unabhängig von den Einstellungen vorrangig in die 2. Zeile des Verwendungszweckes eingelesen.

# <span id="page-4-0"></span>**Datum auf den Überweisungsträger drucken**

Bei Wahl dieser Option wird bei Überweisungen und Gutschriften ein Datum auf den Überweisungsträger gedruckt, nach dem in der *Zahlungsdatei* gesucht werden kann.

#### <span id="page-4-1"></span>**Adresse automatisch aus der Akte vorschlagen**

Als *Adresse Empfänger* wird bei *Dispodatei eingeben* der Mandant vorgeschlagen. Ist diese Einstellung nicht gesetzt, ist die Adresse des Empfängers aus den Aktenbeteiligten zu wählen.

#### <span id="page-4-2"></span>**SEPA Textschlüssel**

Bei SEPA-Lastschriften oder Gutschriften wird ein Standard-Textschlüssel hinterlegt.

## <span id="page-4-3"></span>Sonstiges

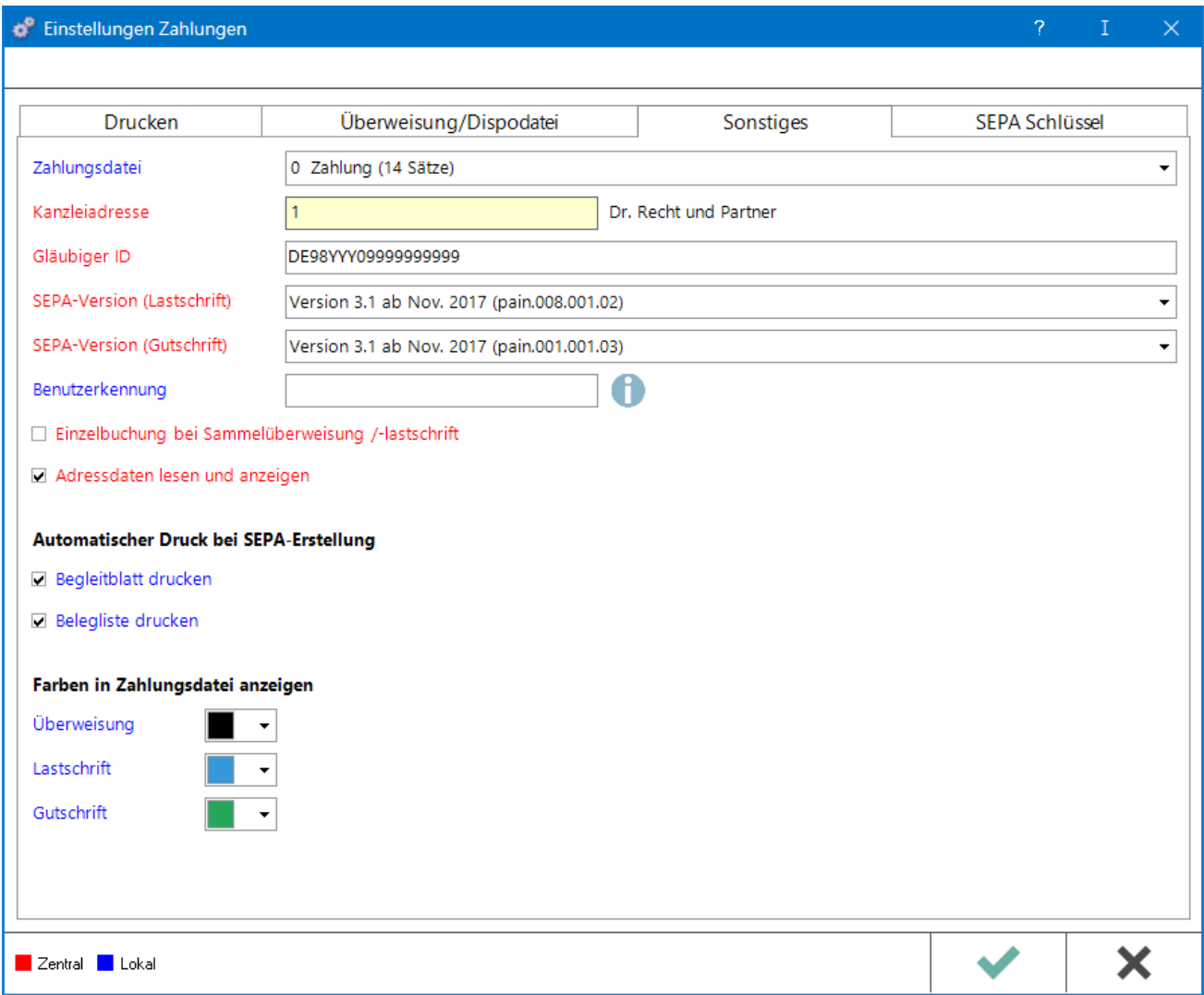

## <span id="page-5-0"></span>**Zahlungsdatei**

Die Zahlungsdatei, die am häufigsten verwendet wird, kann voreingestellt werden.

#### <span id="page-5-1"></span>**Kanzleiadresse**

Die Adressnummer der Kanzleiadressse wird eingegeben.

### <span id="page-5-2"></span>**Gläubiger ID**

Die von der Bundesbank mitgeteilte Gläubiger ID der Kanzlei wird eingegeben. Sie ist für SEPA-Lastschriftaufträge erforderlich.

#### <span id="page-5-3"></span>**SEPA Version**

Unterschiedliche SEPA-Versionen können gewählt werden für Lastschriften und für Überweisungen. Je nach Version, die die Bank verwendet, ist die Einreichungsfrist (Banktag) bei Lastschriften unterschiedlich. Es ist erforderlich bei der Bank nachzufragen, welche Version sie bei Lastschriften und Überweisungen verwendet.

#### <span id="page-5-4"></span>**Adressdaten lesen und anzeigen**

Bei Wahl dieser Option werden die Adressdaten zur gewählten Adressnummer mit angezeigt.

#### <span id="page-5-5"></span>**Einzelbuchung bei Sammelüberweisung/-lastschrift**

Gewählt wird, ob bei *Sammelüberweisung drucken* alle Beträge einzeln im Kontoauszug aufgeführt werden oder der Gesamtbetrag.

#### <span id="page-5-6"></span>**Automatischer Druck bei SEPA-Erstellung**

Es kann voreingestellt werden, ob automatisch bei der SEPA-Erstellung das Begleitblatt und/oder die Belegliste gedruckt wird.

Beim Druck der Belegliste sind die Einstellungen auf der Karteikarte Drucken der Einstellungen Zahlungsverkehr, beim Druck des Begleitblatts hingegen die Einstellungen für den Windows-Standarddrucker ausschlaggebend.

### <span id="page-5-7"></span>**Farben in Zahlungsdatei anzeigen**

Zur bessseren Übersichtlichkeit können Überweisung, Lastschrift und Gutschrift in unterschiedlichen Farben dargestellt werden.

# <span id="page-6-0"></span>SEPA-Schlüssel

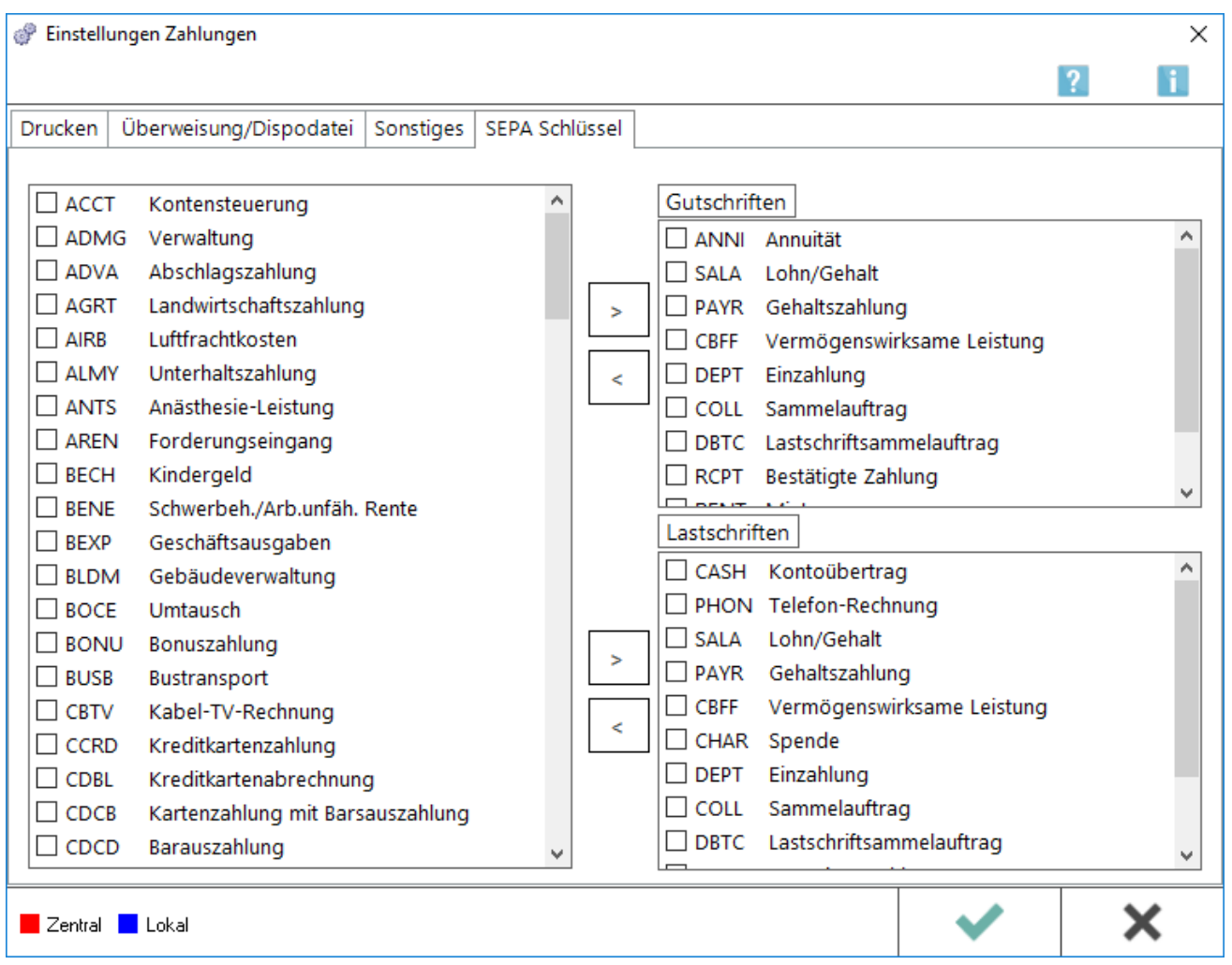

Hier können einzelne SEPA-Textschlüssel wahlweise den Gut- oder den Lastschriften zugeordnet werden. Anschließend stehen sie in der Funktion *Überweisung* als Textschlüssel zur Auswahl.

Standardmäßig sind bereits einige Schlüssel sowohl den Gut- als auch den Lastschriften zugeordnet.

## <span id="page-6-1"></span>**Liste SEPA-Schlüssel**

Diese Textschlüssel können noch zugeordnet werden.

### <span id="page-6-2"></span>**Zuordnungspfeile**

Ordnet die ausgewählten Textschlüssel den Gutschriften bzw. Lastschriften zu oder hebt die Zuordnung wieder auf.

#### <span id="page-7-0"></span>**Gutschriften**

Dieses sind die Textschlüssel, die bereits den Gutschriften zugeordnet wurden. Mit der entsprechenden Pfeil-Schaltfläche kann die Zuordnung auch wieder aufgehoben werden.

#### <span id="page-7-1"></span>**Lastschriften**

Dieses sind die Textschlüssel, die bereits den Lastschriften zugeordnet wurden. Mit der entsprechenden Pfeil-Schaltfläche kann die Zuordnung auch wieder aufgehoben werden.

## <span id="page-7-2"></span>Funktionen in der Abschlussleiste

#### <span id="page-7-3"></span>Zentral/Lokal

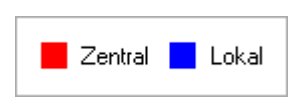

Lokale Einstellungen können alle Benutzer ändern, an die das Programmrecht Grundeinstellungen ändern auf der Karteikarte Programmrechte vergeben wurde. Zentrale und lokale Einstellungen können nur Benutzer mit der Benutzernummer 9 oder 99 ändern oder solche Benutzer, die das Programmrecht Verwalter haben.

#### <span id="page-7-4"></span>**OK**

#### [Datei:Z OK net.png](https://onlinehilfen.ra-micro.de/index.php?title=Spezial:Hochladen&wpDestFile=Z_OK_net.png)

Speichert die eingegebenen Daten und beendet die Programmfunktion.

#### <span id="page-7-5"></span>Abbruch

#### [Datei:Z Abbruch net.png](https://onlinehilfen.ra-micro.de/index.php?title=Spezial:Hochladen&wpDestFile=Z_Abbruch_net.png)

Beendet die Programmfunktion. Eine Speicherung erfolgt nicht.